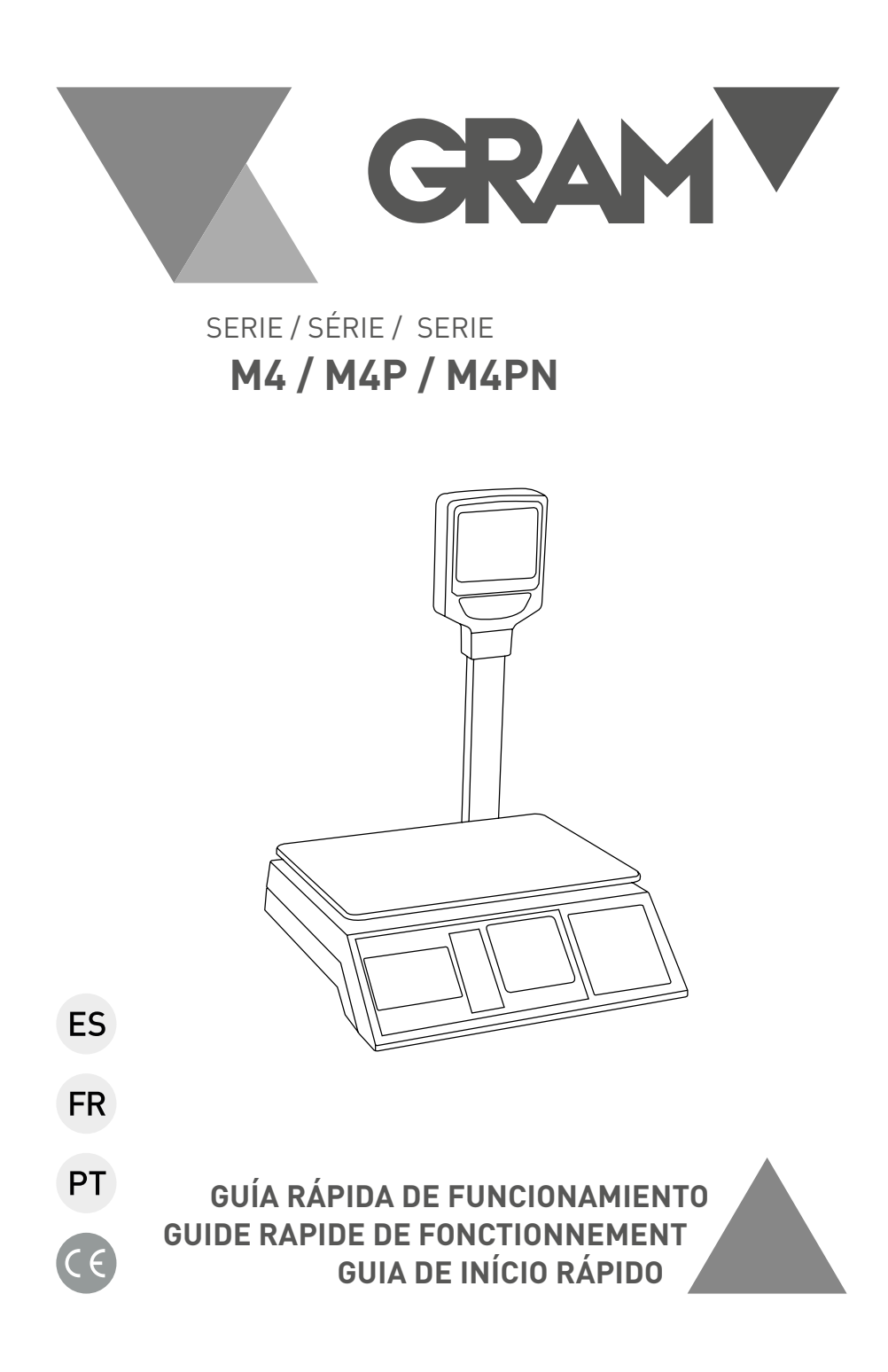

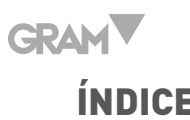

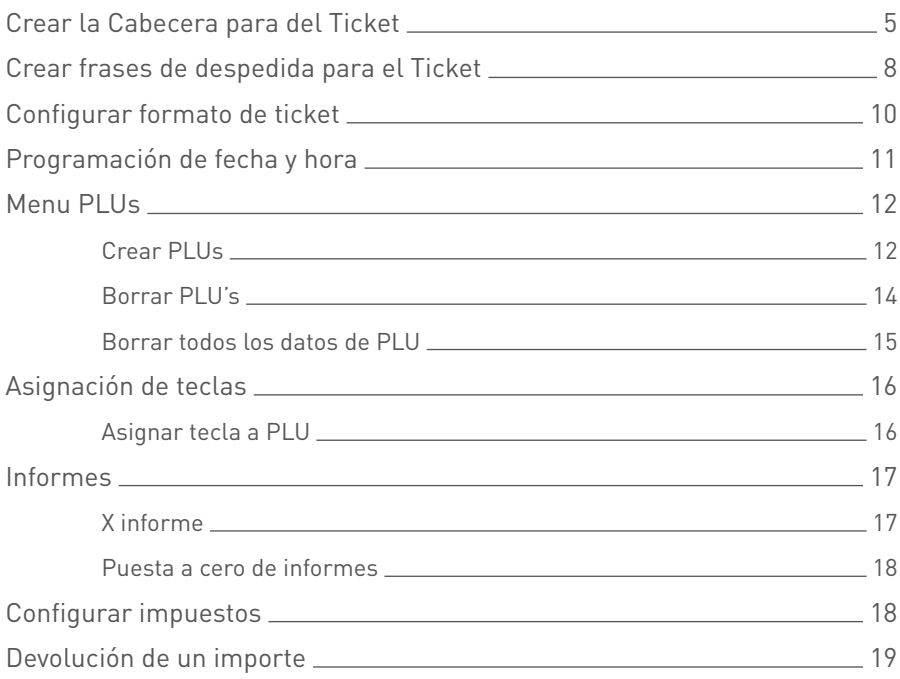

**Si tiene cualquier duda técnica, puede usted contactar con su distribuidor o llamar directamente a nuestro Servicio Técnico: 807 45 02 02**

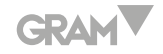

# SOMMAIRE Français

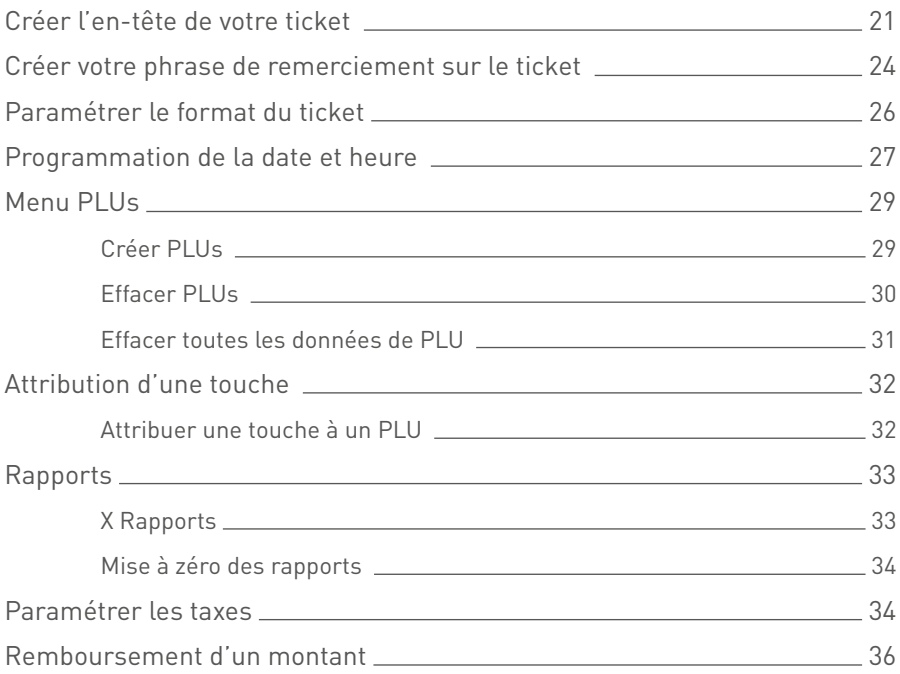

**Pour toute question technique concernant votre matériel, veuillez contacter directement votre revendeur.**

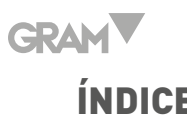

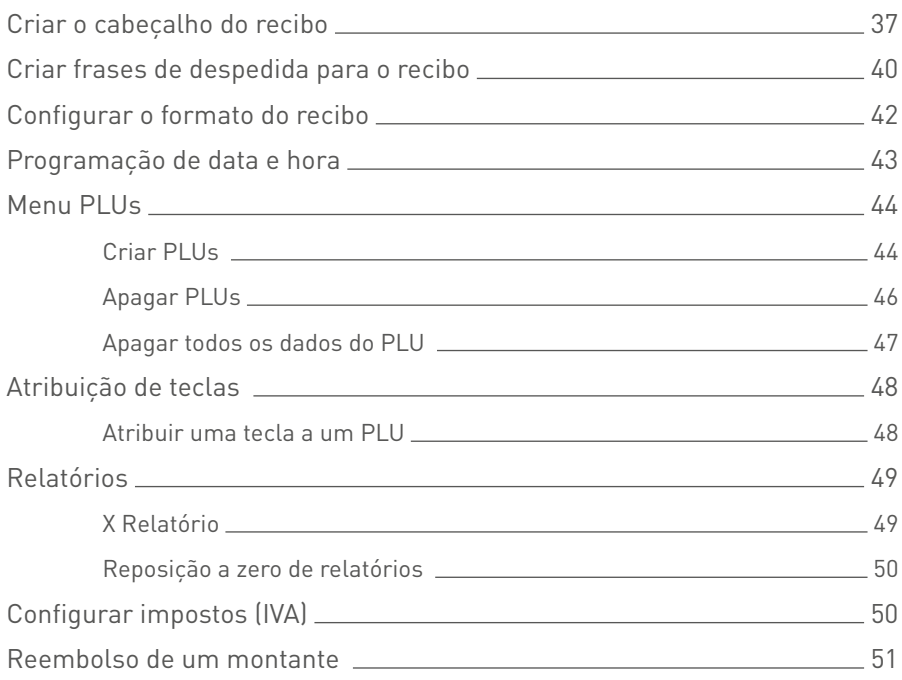

**Pour toute question technique concernant votre matériel, veuillez contacter directement votre revendeur.**

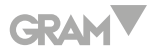

# **ESPAÑOL**

#### **CREAR LA CABECERA PARA DEL TICKET**

La Cabecera puede ser impresa en el recibo. El número máximo de caracteres varía dependiendo del tamaño del área de impresión ó el tamaño de la fuente.

La configuración de las líneas de cabecera puede realizarse a través de teclado o a través del programa de configuración CR5X.

Se pueden programar hasta 5 líneas de texto para la cabecera.

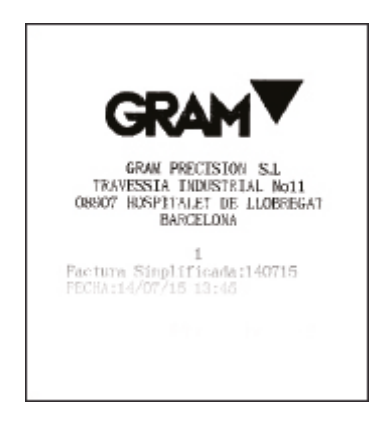

**Fig. 1.0:** Cabecera de ticket.

Seguir las instrucciones que se muestran a continuación para programar la cabecera:

- 1. Pulsar 1 vez para entrar en el modo **"Programación"**.
- 2. Pulsar 3 veces  $\binom{M-1}{\lambda}$  para desplazar el cursor hasta menú 4 **[Configuración]**.
- 3. Pulsar para entrar en el sub-menú **[Configuración]**.

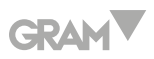

- 4. Introducir número de manager y contraseña.
- 5. Pulsar 5 veces la tecla  $\binom{M}{k}$  para desplazar el cursor hasta menú **[Configurar ticket]**.
- 6. Pulsar para entrar en el sub-menú **[Configurar ticket]**.
- 7. Pulsar 2 veces la tecla  $\binom{M-1}{k}$  para desplazar el cursor hasta **[Configurar mensaje de cabecera]**.
- 8. Pulsar para entrar en el sub-menú **[Configurar mensaje de cabecera]**.
- 9. Introducir el número de línea de cabecera a crear **[1]**.

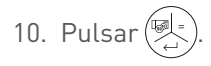

- 11. Entrar el nombre de la tienda (ejemplo: [G] [R] [A] [M] [SP] [S] [H] [O] [P]). Con el teclado las letras mayúsculas se habilitan pulsando [Ctrl]+[Alt]+[Supr] en display de la balanza aparecerá escrito el mensaje "**CAPS"**. Para deshabilitar las letras mayúsculas realizar el mismo procedimiento y el mensaje **"CAPS"** desaparecerá.
- 12. Pulsar $\left(\begin{matrix} \sqrt{m} \\ 2 \end{matrix}\right)$  para memorizar el texto de cabecera grabado.
- 13. Pulsar $\left(\frac{1}{2}\right)$ .
- 14. Introducir el número de línea de cabecera a crear **[2]**.
- 15. Entrar el texto (ejemplo la dirección: [C] [/] [SP] [U] [r] [g] [e] [l]...).
- 16. Pulsar $\left(\begin{matrix} \sqrt{m} \\ c \end{matrix}\right)$ para memorizar el texto de cabecera grabado.
- 17. Pulsar $\left(\begin{matrix} \boxed{3} \\ 6 \end{matrix}\right)$ .
- 18. Introducir el número de línea de cabecera a crear **[3]**.

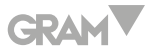

- 19. Entrar el texto (ejemplo el teléfono: [T] [E] [L] [:] [9] [3]…).
- 20. Repetir el proceso en caso de querer configurar más líneas modificando únicamente el número de línea a configurar.
- 21. Pulsar 3 veces  $\left(\frac{f(x)}{p_0}\right)$  para salir del modo configuración.

Una vez configurada la cabecera del ticket hay que programar su impresión para ello;

- 1. Pulsar 1 vez para entrar en el modo **"Programación"**.
- 2. Pulsar 3 veces  $\begin{pmatrix} M_{+} \ N_{+} \end{pmatrix}$  para desplazar el cursor hasta menú 4 **[Configuración]**.
- 3. Pulsar para entrar en el sub-menú **[Configuración]**.
- 4. Pulsar 5 veces la tecla  $\binom{M-1}{k}$  para desplazar el cursor hasta menú **[Configurar ticket]**.
- 5. Pulsar para entrar en el sub-menú **[Configurar ticket]**.
- 6. Pulsar 2 veces la tecla para desplazar el cursor hasta **[Imprimir mensaje de cabecera y despedida?]**.
- 7. Pulsar $\left(\frac{m}{2}\right)$ para entrar en el sub-menú **[Imprimir mensaje de cabecera y despedida?]**.
- 8. Pulsar la tecla  $\left(\frac{M}{\epsilon}\right)$  para desplazar el cursor hasta "SI".
- 9. Pulsar $\left(\frac{1}{2}\right)$ .
- 10. Pulsar 3 veces  $\binom{\epsilon_{\kappa}(\phi)}{\epsilon_{\kappa}}$ para salir del modo configuración.

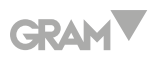

#### **CREAR FRASES DE DESPEDIDA PARA EL TICKET**

Se pueden programar dos frases de despedida para mostrarlas en el ticket.

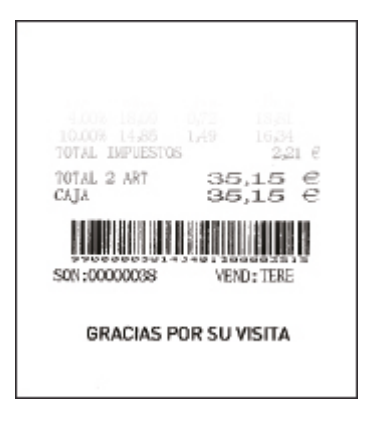

**Fig. 2.0:** Mensaje de despedida.

Seguir las instrucciones que se muestran a continuación para programar las frases de despedida.

- 1. Pulsar 1 vez para entrar en el modo "**Programación"**.
- 2. Pulsar 3 veces $\left(\frac{M}{\sqrt{2}}\right)$ para desplazar el cursor hasta menú **[Configuración]**.
- 3. Pulsar para entrar en el sub-menú **[Configuración]**.
- 4. Introducir número de manager y contraseña.
- 5. Pulsar 5 veces la tecla  $\binom{M-2}{k}$  para desplazar el cursor hasta menú **[Configurar ticket]**.
- 6. Pulsar para entrar en el sub-menú **[Configurar ticket]**.
- 7. Pulsar 3 veces la tecla para desplazar el cursor hasta **[Configurar mensaje de despedida]**.

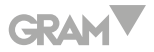

- 8. Pulsar $(\overline{\mathbb{Z}}_2)$ para entrar en el sub-menú **[Configurar mensaje de despedida]**.
- 9. Introducir el número de línea de cabecera a crear **[1]**.
- 10. Pulsar $\left(\frac{1}{2}\right)$ .
- 11. Entrar el primer mensaje de despedida (ejemplo: [G] [r] [a] [c] [i] [a] [s] [SP] [p] [o] [r] [SP] [s] [u] [SP] [v] [i] [s] [i] [t] [a]). Con el teclado las letras mayúsculas se habilitan pulsando [Ctrl]+[Alt]+[Supr] en display de la balanza aparecerá escrito el mensaje **"CAPS"**. Para deshabilitar las letras mayúsculas realizar el mismo procedimiento y el mensaje **"CAPS"** desaparecerá.
- 12. Pulsar  $\left(\begin{matrix} \sqrt{m} \\ 2 \end{matrix}\right)$  para memorizar el texto de cabecera grabado.
- 13. Pulsar $\left(\frac{1}{2}\right)$ .
- 14. Introducir el número de línea de cabecera a crear **[2]**.
- 15. Entrar el texto (ejemplo la dirección: [H] [a] [s] [t] [a] [SP] [P] [r] [o] [n]  $[t]$   $[0]$ ...).
- 16. Pulsar $\left(\begin{matrix} \sqrt{m} \\ 2 \end{matrix}\right)$  para memorizar el texto de cabecera grabado.
- 17. Pulsar $\left(\frac{1}{2}\right)$ .
- 18. Pulsar 3 veces  $\left(\frac{\epsilon_{\rm sc}(\phi)}{\epsilon_{\rm sc}}\right)$  para salir del modo configuración.

Una vez configurada la despedida del ticket hay que programar su impresión para ello;

- 1. Pulsar 1 vez para entrar en el modo **"Programación"**.
- 2. Pulsar 3 veces  $\begin{pmatrix} M_{\perp} \ M_{\perp} \end{pmatrix}$ para desplazar el cursor hasta menú **[Configuración]**.
- 3. Pulsar para entrar en el sub-menú **[Configuración]**.

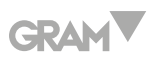

- 4. Pulsar 5 veces la tecla  $\left(\frac{M}{l}\right)$  para desplazar el cursor hasta menú **[Configurar ticket]**.
- 5. Pulsar para entrar en el sub-menú **[Configurar ticket]**.
- 6. Pulsar 2 veces la tecla para desplazar el cursor hasta **[Imprimir mensaje de cabecera y despedida?]**.
- 7. Pulsar para entrar en el sub-menú **[Imprimir mensaje de cabecera y despedida?]]**.
- 8. Pulsar la tecla  $\binom{M}{4}$  para desplazar el cursor hasta "SI".
- 9. Pulsar $\left(\frac{m}{2}\right)$ .
- 10. Pulsar 3 veces  $(\frac{f_{\text{ex}}(b)}{f_{\text{ex}}(b)})$  para salir del modo configuración.

### **CONFIGURAR FORMATO DE TICKET**

Una vez configurado los mensajes de cabecera y despedida del ticket, se puede configurar el formato del mismo.

- 1. Pulsar 1 vez para entrar en el modo **"Programación"**.
- 2. Pulsar 3 veces  $\binom{M-1}{2}$ para desplazar el cursor hasta menú **[Configuración]**.
- 3. Pulsar para entrar en el sub-menú **[Configuración]**.
- 4. Introducir número de manager y contraseña.
- 5. Pulsar 5 veces la tecla  $\binom{M-1}{k}$  para desplazar el cursor hasta menú **[Configurar ticket]**.
- 6. Pulsar para entrar en el sub-menú **[Configurar ticket]**.

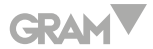

- 7. Pulsar 6 veces la tecla para desplazar el cursor hasta **[Configurar formato ticket]**.
- 8. Pulsar $\left(\frac{m}{2}\right)$ para entrar en el sub-menú **[Configurar formato ticket]**.
- 9. Pulsar $\left(\frac{m}{2}\right)$
- 10. Introducir ancho nombre; el valor por defecto es 4.
- 11. Pulsar $\left(\frac{1}{\sqrt{2}}\right)$ .
- 12. Introducir ancho descuento; el valor por defecto es 7.
- 13. Pulsar $\left(\frac{m}{2}\right)$ .
- 14. Introducir ancho precio; el valor por defecto es 6.
- 15. Pulsar $\left(\frac{m}{2}\right)$ .
- 16. Introducir ancho cantidad; el valor por defecto es 6.
- 17. Pulsar  $\left(\frac{1}{2}\right)$ .
- 18. Pulsar 3 veces  $\left(\frac{f(x)}{p_k}\right)$  para salir del modo configuración.

## **PROGRAMACIÓN DE FECHA Y HORA**

El sistema de reloj integrado, puede funcionar de forma automática una vez se ha establecido la fecha (Día /Mes/ /Año) y la hora (Hora/Minuto).

Seguir las instrucciones que se muestran a continuación para programar la fecha y la hora:

- 1. Pulsar 1 vez para entrar en el modo **"Programación"**.
- 2. Pulsar 4 veces  $\binom{M-1}{4}$ para desplazar el cursor hasta menú **[Configuración**

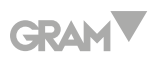

#### **Sistema]**.

- 3. Pulsar para entrar en el sub-menú **[Configuración Sistema]**.
- 4. Introducir número de manager y contraseña.
- 5. Pulsar 6 veces la tecla  $\left(\frac{M}{k}\right)$  para desplazar el cursor hasta menú **[Programar fecha y hora]**.
- 6. Pulsar para entrar en el sub-menú **[Programar fecha y hora]**.
- 7. Pulsar para entrar en el sub-menú **[Configurar datos]** e introducir fecha /mes /año con el teclado numérico.
- 8. Pulsar $\left(\bigoplus_{i=1}^{\lceil\! \lceil g_i\rceil \rceil}\right)$ para confirmar y volver al menú anterior.
- 9. Pulsar 1 vez  $\begin{pmatrix} M_{\perp} \\ M_{\parallel} \end{pmatrix}$  para desplazar el cursor hasta menú **[Configurar hora]**.
- 10. Pulsar  $\left(\begin{matrix} \sqrt{m} \\ 2 \end{matrix}\right)$  para entrar en el sub-menú **[Configurar hora]**.
- 11. Introducir con el teclado numérico hora/minutos y segundos.
- 12. Pulsar $\left(\bigoplus_{i=1}^{\lceil\! \! \lceil s \rceil \rceil}\right)$ para confirmar y volver al menú anterior.
- 13. Pulsar 3 veces  $\binom{\epsilon_{\kappa}(\mathcal{O})}{\epsilon_{\kappa}}$ para salir del modo configuración.

#### **MENU PLUS**

#### **Crear PLUs**

En la balanza M4, los PLU´s pueden ser configurados directamente desde la propia balanza o bien a través del software de configuración CR5X.

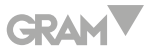

- 1. Pulsar 1 vez para entrar en el modo **"Programación"**.
- 2. Pulsar 3 veces  $\begin{pmatrix} M_{-} \ 1 \end{pmatrix}$  para desplazar el cursor hasta menú 4 **[Configuración]**.
- 3. Pulsar para entrar en el sub-menú **[Configuración]**.
- 4. Introducir número de manager y contraseña.
- 5. Pulsar para entrar en el sub-menú **[Configuración básica]**.
- 6. Pulsar para entrar en el sub-menú **[Configurar PLU]**.
- 7. Pulsar  $\left(\frac{m}{2}\right)$  para entrar a configurar el PLU.
- 8. **[Código de barras]** = Número del PLU.
- 9. Introducir el número del PLU y pulsar  $\left(\bigoplus\limits_{i=1}^{\lceil\! \lceil\! \lceil} \right]$ para confirmar y acceder al siguiente paso.
- 10. **[Nombre]** = Nombre del PLU.
- 11. Introducir el nombre del PLU y pulsar  $\left(\frac{m}{n}\right)$  para confirmar y acceder al siguiente paso.
- 12. **[Precio]** = Introducir el precio del PLU.
- 13. Introducir el precio del PLU y pulsar  $\overline{\binom{m}{n}}$  para confirmar y acceder al siguiente paso.
- 14. **[Número de lote]** = Introducir el número de lote.
- 15. Introducir el número de lote y pulsar  $\left(\frac{m}{n}\right)$  para confirmar y acceder al siguiente paso.
- 16. **[Tipo de PLU]** = determinar si es un artículo pesado o no pesado.

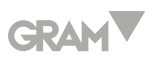

17. Introducir el tipo de PLU - **[2]** Pesado.

**[4]** Pieza.

y pulsar $\left(\begin{matrix} \sqrt{m}\mu^2 \\ \mu^2 \end{matrix}\right)$ para confirmar y acceder al siguiente paso.

- 18. **[Introducción manual de precio]** = permitir o denegar cambiar el manualmente el precio del PLU.
- 19. Introducir el código **[0]** No permite sobrescribir el precio del PLU.

**[1]** permite sobrescribir el precio del PLU.

y pulsar $\left(\begin{matrix} \sqrt{m} \\ c \end{matrix}\right)$ para confirmar y acceder al siguiente paso.

- 20. **[Devolución]** = Activar o desactivar devolución
- 21. Introducir el código **[0]** Desactivar.

 **[1]** Activar. y pulsar  $\left(\bigoplus_{i=1}^{\lceil \frac{n}{2}\rceil}\right)$ para confirmar y acceder al siguiente paso.

- 22. **[Unidad]** = KG.
- 23. Pulsar  $\circled{=}$  para confirmar y Pulsar 3 veces  $\circled{=}$  para salir del modo configuración.

## **Borrar PLU's**

Seguir las instrucciones que se muestran a continuación para borrar un PLU ya programado.

- 1. Pulsar 1 vez para entrar en el modo **"Programación"**.
- 2. Pulsar 3 veces  $\overline{N_{+}}$  para desplazar el cursor hasta menú 4 **[Configuración]**.
- 3. Pulsar para entrar en el sub-menú **[Configuración]**.

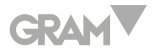

- 4. Introducir número de manager y contraseña.
- 5. Pulsar para entrar en el sub-menú **[Configuración básica]**.
- 6. Pulsar 1 vez para entrar en el sub-menú **[Borrar PLU]**.
- 7. Pulsar  $\left(\begin{matrix} \sqrt{m} \\ 2 \end{matrix}\right)$  para entrar en el sub-menú **[Borrar PLU]**.
- 8. Introducir el número de PLU que queremos borrar (Ej.- 1).
- 9. Pulsar  $\left(\bigoplus_{i=1}^{\lceil \log_2 n \rceil}\right)$ y aparecerá **"ELIMINAR"** y el nombre del PLU.
- 10. Pulsar 1 vez  $\binom{M-1}{4}$  para desplazar el cursor hasta la opción "SI".
- 11. Pulsar  $\overline{P_{\overline{G}}}$  para confirmar y Pulsar 3 veces  $\overline{P_{\overline{R}}(Q)}$  para salir del modo configuración.

#### **Borrar todos los datos de PLU**

- 1. Pulsar 1 vez para entrar en el modo **"Programación"**.
- 2. Pulsar 3 veces  $\begin{pmatrix} 1 \ 1 \end{pmatrix}$  para desplazar el cursor hasta menú 4 **[Configuración]**.
- 3. Pulsar para entrar en el sub-menú **[Configuración]**.
- 4. Introducir número de manager y contraseña.
- 5. Pulsar para entrar en el sub-menú **[Configuración básica]**.
- 6. Pulsar 2 veces para entrar en el sub-menú **[Borrar todos los datos de PLU]**.
- 7. Pulsar para entrar en el sub-menú **[Borrar todos los datos de PLU]**.

# **GRAM**

- 8. Pulsar 1 vez $\left(\frac{M}{2}\right)$ para desplazar el cursor hasta la opción "SI".
- 9. Pulsar  $\overline{\binom{[a]}{c}}$  para confirmar y Pulsar 3 veces  $\binom{f_{bc}(b)}{c}$  para salir del modo configuración.

## **ASIGNACIÓN DE TECLAS**

### **Asignar tecla a PLU**

**Por ejemplo:** Asignar el PLU número 1 a la tecla P1 y el PLU número 2 a la tecla P2.

- 1. Pulsar 1 vez para entrar en el modo **"Programación"**.
- 2. Pulsar 3 veces  $\begin{pmatrix} M_{+} \ N_{+} \end{pmatrix}$  para desplazar el cursor hasta menú 4 **[Configuración]**.
- 3. Pulsar para entrar en el sub-menú **[Configuración]**.
- 4. Introducir número de manager y contraseña.
- 5. Pulsar para entrar en el sub-menú **[Configuración básica]**.
- 6. Pulsar 3 veces para entrar en el sub-menú **[Configurar tecla acceso directo]**.
- 7. Pulsar para entrar en el sub-menú **[Configurar tecla acceso directo]**.
- 8. Pulsar la tecla de acceso directo **[P1]** y aparecerá en pantalla código de barras.
- 9. Introducir el número del PLU y pulsar  $\left(\frac{m}{\sqrt{2}}\right)^n$ .
- 10. Pulsar 7 veces  $\left(\frac{1}{n}\right)$ , para confirmar todos los valores del PLU.
- 11. Pulsar 3 veces  $\left(\frac{f_{\text{sc}}(t)}{f_{\text{sc}}}\right)$  para salir del modo configuración.

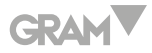

**Nota 1**: No se podrá realizar esta programación si no existe el número de PLU.

Para modificar una tecla de acceso directo, realizar la misma operación introduciendo otro código de barras (otro número de PLU).

#### **INFORMES**

La balanza M4 puede generar diversos tipos de informe diferentes.

## **X informe**

Para acceder al listado debemos seguir las instrucciones que se indican a continuación:

- 1. Pulsar 1 vez para entrar en el modo **"Programación"**.
- 2. Pulsar 1 vez  $\begin{pmatrix} M_{\perp} \\ N_{\perp} \end{pmatrix}$  para desplazar el cursor hasta menú **[X informe promotor]**.
- 3. Pulsar para entrar en el sub-menú **[X informe promotor]**.
- 4. En este submenú podemos imprimir varios informes;
	- 4.1. X Informe diario.
	- 4.2. Informe PLU.
	- 4.3. X Informe números de serie.
	- 4.4. X Informe vendedor diario.
- 5. Pulsar 3 veces  $\left(\frac{\epsilon_{\text{max}}}{\epsilon_{\text{max}}}\right)$  para salir del modo configuración.

**Nota 1:** con la tecla  $\binom{M-1}{4}$  descendemos con el cursor y con la tecla  $\binom{M}{3}$ ascendemos con el cursor.

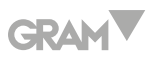

**Nota 2:** Los informes X son solo de consulta, no realiza el reseteo a cero de los mismos

#### **Puesta a cero de informes**

- 1. Pulsar 1 vez para entrar en el modo **"Programación"**.
- 2. Pulsar 2 veces  $\begin{pmatrix} 0 & -1 \\ 1 & 0 \end{pmatrix}$  para desplazar el cursor hasta menú **[Z informe promotor]**.
- 3. Pulsar  $\left(\begin{matrix} \sqrt{m} \\ n \end{matrix}\right)$  para entrar en el sub-menú **[Z informe promotor]**.
- 4. En este submenú podemos imprimir varios informes;
	- 4.1. X Informe diario.
	- 4.2. Informe PLU.
- 5. Pulsar 3 veces  $\left(\frac{\epsilon_{\rm sc} |v|}{\epsilon_{\rm sc}}\right)$  para salir del modo configuración.

### **CONFIGURAR IMPUESTOS**

- 1. Pulsar 1 vez para entrar en el modo **"Programación"**.
- 2. Pulsar 2 veces  $\left(\begin{matrix} M\end{matrix}\right)$  para desplazar el cursor hasta menú **[Configurar Sistema]**.
- 3. Pulsar para entrar en el sub-menú **[Configurar Sistema]**.
- 4. Introducir número de manager y contraseña.
- 5. Pulsar 9 veces para desplazar el cursor hasta menú **[Programación fiscal]**.
- 6. Pulsar para entrar en el sub-menú **[Programación fiscal]**.
- 7. Pulsar para entrar en el sub-menú **[valor impuestos]**.

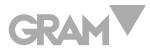

- 8. Introducir el número de impuesto a configurar (1-8).
- 9. Pulsar $\left(\begin{matrix} \sqrt[3]{16} \\ 2 \end{matrix}\right)$ .
- 10. Introducir el número de bandera del impuesto.
- 11. Pulsar $\left(\begin{matrix} \sqrt{160} & -1 \\ 1 & \sqrt{160} & -1 \end{matrix}\right)$ .
- 12. Introducir el nombre del impuesto.
- 13. Pulsar $\left(\begin{matrix} \sqrt[4]{16} \\ 4 & \sqrt[4]{2} \end{matrix}\right)$ .
- 14. Introducir el valor del impuesto.

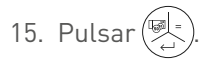

- 16. Para introducir más impuestos repetir el mismo proceso, modificando el número de impuesto a configurar.
- 17. Para salir, pulsar 4 veces  $\binom{f_{\mathsf{sc}}(\mathsf{d})}{f_{\mathsf{c}}}$ para salir del modo configuración.

# **DEVOLUCIÓN DE UN IMPORTE**

- 1. Pulsar el número de vendedor con el que se va a realizar la devolución del importe.
- 2. Pulsar una vez la tecla $\left(\frac{\partial \mathbb{Q}}{\partial n}\right)$
- 3. Introducir el número de manager y la contraseña
- 4. Pulsar la tecla $\left(\frac{\partial f}{\partial \lambda}\right)$
- 5. Introducir con el teclado numérico el importe a devolver.

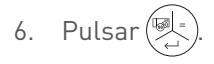

# **GRAM**

- 7. Pulsar  $\overline{\left(\bigoplus_{i=1}^{n} x_i\right)}$ .
- 8. Pulsar  $\overline{(*)}$ .
- 9. La balanza imprimirá un ticket con el importe en negativo.

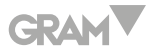

# **FRANCAIS**

# **CRÉER L'EN-TÊTE DE VOTRE TICKET**

L'en-tête peut être imprimé sur le ticket. Le nombre maximum de caractères varie en fonction de la taille de la zone d'impression ou la taille de la police.

Le paramétrage des lignes d'en-tête peut être effectué au travers du clavier (uniquement pour les claviers avec connecteur PS2) ou bien au travers du programme de paramétrage CR5X.

On peut programmer jusqu'à 5 lignes de texte pour l'en-tête.

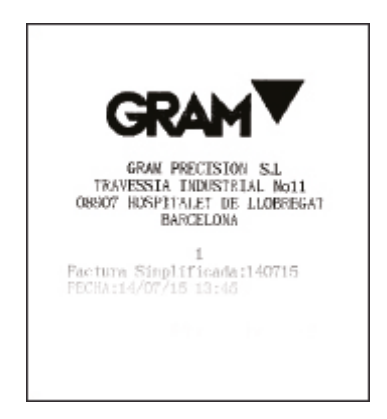

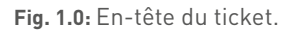

Suivez les instructions présentées ci-dessous pour programmer l'en-tête:

- 1. Appuyer 1 fois sur  $(\mathbb{M}_{\leq})$  pour entrer dans le mode **"Programmation"**.
- 2. Appuyer 3 fois sur  $\binom{M-1}{4}$  pour déplacer le curseur jusqu'à menu 4 **[Paramétrage]**.
- 3. Appuyer sur  $\left(\frac{m}{2}\right)$  pour entrer dans le sous-menu **[Paramétrage]**.

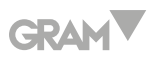

- 4. Introduire le numéro de manager et le mot de passe.
- 5. Appuyer 5 fois sur la touche  $\binom{M-1}{k}$  pour déplacer le curseur jusqu'au menu **[Paramétrer ticket]**.
- 6. Appuyer sur  $\left(\frac{m}{n}\right)$  pour entrer dans le sous-menu **[Paramétrer ticket]**.
- 7. Appuyer 2 fois sur la touche  $\left(\frac{M}{\epsilon}\right)$  pour déplacer le curseur jusqu'à **[Paramétrer message d'en-tête].**
- 8. Appuyer sur  $\left(\bigoplus_{i=1}^{\frac{m}{2}}\right)$ pour entrer dans le sous-menu **[Paramétrer message d'en-tête].**
- 9. Introduire le numéro de ligne d'en-tête à créer **[1]**.
- 10. Appuyer sur  $\left(\frac{1}{2}\right)$ .
- 11. Introduire le nom de la boutique (exemple: [G] [R] [A] [M] [SP] [S] [H] [O] [P] ). Avec le clavier PS2 les lettres majuscules s'activent en appuyant sur [Ctrl]+[Alt]+[Supr] et vous verrez apparaitre sur l'écran d'affichage de la balance le message **"CAPS"**. Pour désactiver les lettres majuscules procédez de la même façon et le message**"CAPS"** disparaitra.
- 12. Appuyer sur  $\left(\bigoplus_{i=1}^{\text{real}}\right)$ pour mémoriser le texte d'en-tête enregistré.
- 13. Appuyer sur  $\left(\begin{matrix} \overline{\mathbb{R}} \\ \overline{\mathbb{R}} \end{matrix}\right)$ .
- 14. Introduire le numéro de ligne d'en-tête à créer **[2]**.
- 15. Introduire le texte (exemple l'adresse : [C] [/] [SP] [U] [r] [g] [e] [l]...)
- 16. Appuyer sur  $\left(\bigoplus_{i=1}^{\infty} \right)$  pour mémoriser le texte d'en-tête enregistré.
- 17. Appuyer sur  $\left(\begin{matrix} \sqrt{160} & 1 \\ 1 & \sqrt{160} \end{matrix}\right)$
- 18. Introduire le numéro de ligne d'en-tête à créer **[3]**.

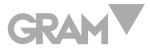

- 19. Introduire le texte (exemple le téléphone: [T] [E] [L] [:] [9] [3]…).
- 20. Répéter le procédé si vous souhaitez paramétrer plus de lignes en modifiant uniquement le numéro de ligne à paramétrer.
- 21. Appuyer 3 fois sur  $\left(\frac{f_{\text{ex}}(v)}{f_{\text{ex}}}\right)$  pour sortir du mode paramétrage.

Une fois que l'en-tête du ticket est paramétré, il faut programmer son impression. Pour cela:

- 1. Appuyer 1 fois sur  $\left(\begin{array}{c}\text{M} \\ \text{A}\end{array}\right)$  pour entrer dans le mode "**Programmation"**.
- 2. Appuyer 3 fois sur  $\binom{M-2}{k}$  pour déplacer le curseur jusqu'à menu 4 **[Paramétrage].**
- 3. Appuyer sur pour entrer dans le sous-menu **[Paramétrage].**
- 4. Appuyer 5 fois sur la touche  $\binom{M-1}{k}$  pour déplacer le curseur jusqu'au menu **[Paramétrer ticket].**
- 5. Appuyer sur pour entrer dans le sous-menu **[Paramétrer ticket].**
- 6. Appuyer 2 fois sur la touche  $\left(\frac{M}{L}\right)$  pour déplacer le curseur jusqu'à **[Imprimer message d'en-tête et remerciement ?].**
- 7. Appuyer sur  $\left(\begin{matrix} \sqrt{m}\end{matrix}\right)$  pour entrer dans le sous-menu **[Imprimer message d'en-tête et remerciement ?].**
- 8. Appuyer sur la touche  $\binom{M}{4}$  pour déplacer le curseur jusqu'à **[OUI].**
- 9. Appuyer sur  $\left(\frac{1}{\sqrt{2}}\right)^n$ .
- 10. Appuyer 3 fois sur  $\left(\frac{f(x)}{p_k}\right)$  pour sortir du mode paramétrage.

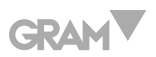

## **CRÉER VOTRE PHRASE DE REMERCIEMENT SUR LE TICKET**

Il est possible de programmer deux phrases de remerciement pour les afficher sur le ticket.

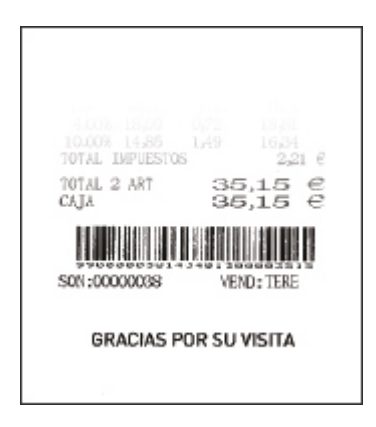

**Fig. 2.0:** Message de remerciement.

Suivez les instructions présentées ci-dessous pour programmer les phrases de remerciement.

- 1. Appuyer 1 fois sur  $\left(\frac{M}{L}\right)$  pour entrer dans le mode "**Programmation".**
- 2. Appuyer 3 fois sur  $\left(\frac{M}{L}\right)$  pour déplacer le curseur jusqu'au menu **[Paramétrage].**
- 3. Appuyer sur pour entrer dans le sous-menu **[Paramétrage].**
- 4. Introduire numéro de manager et mot de passe.
- 5. Appuyer 5 fois sur la touche  $\left(\frac{M}{L}\right)$  pour déplacer le curseur jusqu'au menu **[Paramétrer ticket].**
- 6. Appuyer sur  $\left(\bigoplus_{i=1}^{\lceil s\rfloor} \mathbb{R}\right)$  pour entrer dans le sous-menu **[Paramétrer ticket].**
- 7. Appuyer 3 fois sur la touche  $M_{\text{c}}$  pour déplacer le curseur jusqu'à

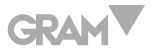

#### **[Paramétrer message de remerciement].**

- 8. Appuyer sur  $\left(\bigotimes_{i=1}^{n-1} \right)$ pour entrer dans le sous-menu [Paramétrer message de remerciement]
- 9. Introduire le numéro de ligne d'en-tête à créer **[ 1 ].**
- 10. Appuyer sur  $\left(\begin{matrix} \mathbb{R}^n \\ \mathbb{R}^n \end{matrix}\right)$ .
- 11. Introduire le premier message de remerciement (exemple: [G] [r] [a] [c] [i] [a] [s] [SP] [p] [o] [r] [SP] [s] [u] [SP] [v] [i] [s] [i] [t] [a]).
- 12. Avec le clavier PS2 les lettres majuscules s'activent en appuyant sur [Ctrl]+[Alt]+[Supr] et vous verrez apparaitre sur l'écran d'affichage de la balance le message **"CAPS"**. Pour désactiver les lettres majuscules procédez de la même façon et le message **"CAPS"** disparaitra...
- 13. Appuyer sur  $\left(\begin{matrix} \frac{1}{2} \\ 0 \end{matrix}\right)$  pour mémoriser le texte d'en-tête enregistré.
- 14. Appuyer sur  $\left(\begin{matrix} \boxed{3} \\ \boxed{2} \end{matrix}\right)$ .
- 15. Introduire le numéro de ligne d'en-tête à créer **[ 2 ]**.
- 16. Introduire le texte (exemple l'adresse: [H] [a] [s] [t] [a] [SP] [P] [r] [o] [n] [t]  $[o]$ ]... $]$
- 17. Appuyer sur  $\left(\bigoplus_{i=1}^{\lceil\! \Re \rceil}\right)$ pour mémoriser le texte d'en-tête enregistré.
- 18. Appuyer sur  $\left(\begin{matrix} \boxed{12}\\ 1\end{matrix}\right)$
- 19. Appuyer 3 fois sur  $\left(\frac{f(x)}{f(x)}\right)$  pour sortir du mode paramétrage.

Une fois que le message de remerciement du ticket est paramétré, il faut programmer son impression. Pour cela:

1. Appuyer 1 fois sur  $\binom{M}{k}$  pour entrer dans le mode "**Programmation"**.

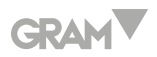

- 2. Appuyer 3 fois sur  $\binom{M-1}{4}$  pour déplacer le curseur jusqu'au menu **[Paramétrage].**
- 3. Appuyer sur  $\binom{M}{4}$  pour entrer dans le sous-menu **[Paramétrage].**
- 4. Appuyer 5 fois sur la touche  $\left(\begin{matrix} 1 \\ 4 \end{matrix}\right)$  pour déplacer le curseur jusqu'au menu **[Paramétrer ticket].**
- 5. Appuyer sur  $\left(\frac{m}{n}\right)$  pour entrer dans le sous-menu **[Paramétrer ticket]**.
- 6. Appuyer 2 fois sur la touche  $\left(\frac{M}{\lambda}\right)$  pour déplacer le curseur jusqu'à **[Imprimer message d'en-tête et remerciement ?]**
- 7. Appuyer sur  $\left(\begin{matrix} \frac{1}{2} \\ 1 \end{matrix}\right)$  pour entrer dans le sous-menu *[Imprimer message* **d'en-tête et remerciement ?].**
- 8. Appuyer sur la touche  $\left(\frac{M}{\epsilon}\right)$  our déplacer le curseur jusqu'à **[OUI].**
- 9. Appuyer sur  $\left(\begin{matrix} \sqrt{160} & -1 \ \sqrt{160} & \sqrt{160} & \sqrt{160} \end{matrix}\right)$ .
- 10. Appuyer 3 fois sur  $\binom{f(x, l_0)}{f(x)}$  pour sortir du mode paramétrage.

## **PARAMÉTRER LE FORMAT DU TICKET**

Une fois que le message d'en-tête et de remerciement du ticket sont paramétrés, il est possible d'en paramétrer également le format.

- 1. Appuyer 1 fois sur  $\left(\begin{matrix} M_{\perp} \end{matrix}\right)$  pour entrer dans le mode **Programmation**.
- 2. Appuyer 3 fois sur  $\binom{M-2}{4}$  pour déplacer le curseur jusqu'au menu **[Paramétrage].**
- 3. Appuyer sur  $\left(\frac{m}{2}\right)$  pour entrer dans le sous-menu **[Paramétrage].**

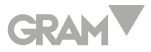

- 4. Introduire numéro de manager et mot de passe.
- 5. Appuyer 5 fois sur la touche  $\left(\frac{M}{L}\right)$  pour déplacer le curseur jusqu'au menu **[Paramétrer ticket].**
- 6. Appuyer sur  $\left(\frac{m}{n}\right)$  pour entrer dans le sous-menu **[Paramétrer ticket].**
- 7. Appuyer 6 fois sur la touche  $\left(\frac{M}{\lambda}\right)$  pour déplacer le curseur jusqu'à **[Paramétrer format ticket].**
- 8. Appuyer sur  $\left(\bigoplus_{i=1}^{\infty} \right)$  pour entrer dans le sous-menu **[Paramétrer format ticket].**
- 9. Appuyer sur  $\left(\frac{1}{2}\right)$ .
- 10. Introduire la largeur du nom; la valeur par défaut est 4.
- 11. Appuyer sur $\left(\bigotimes_{i=1}^{\lceil \frac{n}{2}\rceil + 1}\right)$
- 12. Introduire la largeur de remise; la valeur par défaut est 7.
- 13. Appuyer sur $\left(\frac{m}{\sqrt{2}}\right)$ .
- 14. Introduire la largeur du prix; la valeur par défaut est 6.
- 15. Appuyer sur  $\left(\frac{m}{\epsilon}\right)$ .
- 16. Introduire la largeur de quantité; la valeur par défaut est 6.
- 17. Appuyer sur $\left(\frac{1}{\sqrt{2}}\right)$ .
- 18. Appuyer 3 fois sur  $\left(\frac{f_{\text{esc}}(t)}{f_{\text{esc}}}\right)$  pour sortir du mode paramétrage.

### **PROGRAMMATION DE LA DATE ET HEURE**

Le système d'horloge intégré peut fonctionner de façon automatique une fois

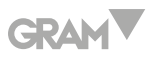

que l'on a établi la date (Jour /Mois/Année) et l'heure (Heure/Minute).

Suivez les instructions présentées ci-dessous pour programmer la date et l'heure:

- 1. Appuyer 1 fois sur  $\left(\begin{matrix} M_1 \end{matrix}\right)$  pour entrer dans le mode **Programmation.**
- 2. Appuyer 4 fois sur  $\binom{M-1}{k}$  pour déplacer le curseur jusqu'au menu **[Paramétrage Système]**
- 3. Appuyer sur pour entrer dans le sous-menu **[Paramétrage Système]**
- 4. Introduire le numéro de manager et le mot de passe
- 5. Appuyer 6 fois sur la touche  $\left(\frac{M}{4}\right)$  pour déplacer le curseur jusqu'au menu **[Programmer date et heure].**
- 6. Appuyer sur  $\left(\bigoplus_{i=1}^{m}e_i\right)$  pour entrer dans le sous-menu [Programmer date et heure]
- 7. Appuyer sur  $\left(\frac{m}{2}\right)$  pour entrer dans le sous-menu **[Paramétrer données]** et introduire jour/mois/année avec le clavier numérique.
- 8. Appuyer sur $\left(\bigotimes_{i=1}^{\infty} \right)$ pour confirmer et retourner au menu précédent.
- 9. Appuyer 1 fois sur  $\binom{M}{k}$  pour déplacer le curseur jusqu'au menu **[Paramétrer heure]**
- 10. Appuyer sur  $\left(\frac{m}{n}\right)$  pour entrer dans le sous-menu **[Paramétrer heure]**
- 11. Introduire à l'aide du clavier numérique heure/minutes et secondes.
- 12. Appuyer sur $(\bigotimes_{i=1}^{\lceil p\rfloor-1})$ pour confirmer et retourner au menu précédent.
- 13. Appuyer 3 fois sur  $\left(\frac{f_{\text{esc}}(t)}{f_{\text{esc}}}\right)$  pour sortir du mode paramétrage.

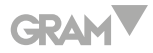

#### **MENU PLUS**

#### **Créer PLUs**

Dans la balance M4, les PLUs peuvent être paramétrés directement depuis la balance ou bien par l'intermédiaire du logiciel de paramétrage CR5X.

- 1. Appuyer 1 fois sur  $\left(\begin{matrix} M_1 \end{matrix}\right)$  pour entrer dans le mode **Programmation.**
- 2. Appuyer 3 fois sur  $\left(\frac{M}{L}\right)$  pour déplacer le curseur jusqu'au menu 4 **[Paramétrage].**
- 3. Appuyer sur pour entrer dans le sous-menu **[Paramétrage].**
- 4. Introduire numéro de manager et mot de passe.
- 5. Appuyer sur pour entrer dans le sous-menu **[Paramétrage de base].**
- 6. Appuyer sur pour entrer dans le sous-menu **[Paramétrer PLU].**
- 7. Appuyer sur  $\left(\bigoplus_{i=1}^{\text{real}}\right)$  pour entrer et paramétrer le **PLU**.
- 8. **[ Code barre]** = Numéro du PLU.
- 9. Introduire le numéro du PLU et appuyer sur $\left(\begin{matrix} \frac{1}{2} \\ 2 \end{matrix}\right)$ pour confirmer et accéder à l'étape suivante.
- 10.  $\mathbf{I} \mathbf{Noml} = \mathbf{Nomdl}$
- 11. Introduire le nom du PLU et appuyer sur  $\left(\bigoplus_{i=1}^{\lceil\!\rfloor}\right)$ pour confirmer et accéder à l'étape suivante.
- 12. **[Prix]** = Introduire le prix du PLU.
- 13. Introduire le prix du PLU et appuyer sur  $\left(\frac{m}{\sqrt{2}}\right)$  pour confirmer et accéder à l'étape suivante.

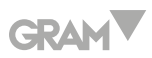

- 14. **[Numéro de lot]** = Introduire le numéro de lot.
- 15. Introduire le numéro de lot et appuyer sur $\left(\begin{matrix} \textcircled{1} \ \textcircled{2} \end{matrix}\right)$ pour confirmer et accéder à l'étape suivante.
- 16. **[Type de PLU]** = déterminer s'il s'agit d'un article pesé ou non pesé.
- 17. Introduire le type de PLU **[2]** Pesé.

**[4]** Pièce.

et appuyer sur $\left(\bigoplus\limits_{i=1}^{\lceil\frac{n}{2}\rceil}\right)$ pour confirmer et accéder à l'étape suivante.

- 18. **[Introduction manuelle de prix]** = autoriser ou interdire de changer manuellement le prix du PLU
- 19. Introduire le code **[0]** N'autorise pas à écraser le prix du PLU **[1]** autorise à écraser le prix du PLU. et appuyer sur $\left(\bigoplus\limits_{i=1}^{\lceil\frac{n}{2}\rceil}\right)$ pour confirmer et accéder à l'étape suivante.
- 20. **[Retour]** = Activer ou désactiver retour
- 21. Introduire le code **[0]** Désactiver. **[1]** Activer. et appuyer sur $\left(\begin{matrix} \sqrt{m} \\ c \end{matrix}\right)$ pour confirmer et accéder à l'étape suivante.
- 22. **[Unité]** = KG
- 23. Appuyer sur  $\overline{p\left( \frac{p-1}{p} \right)}$  pour confirmer et appuyer 3 fois sur  $\overline{p\left( \frac{p-1}{p} \right)}$  pour sortir du mode paramétrage.

### **Effacer PLU's**

Suivez les instructions présentées ci-dessous pour effacer un PLU déjà programmé.

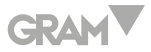

- 1. Appuyer 1 fois sur  $\left(\frac{M}{2}\right)$  pour entrer dans le mode **Programmation**
- 2. Appuyer 3 fois sur  $\left(\frac{M}{L}\right)$  pour déplacer le curseur jusqu'au menu 4 **[Paramétrage]**
- 3. Appuyer sur pour entrer dans le sous-menu **[Paramétrage]**
- 4. Introduire numéro de manager et mot de passe
- 5. Appuyer sur $\left(\frac{m}{\epsilon}\right)$ pour entrer dans le sous-menu **[Paramétrage de base]**
- 6. Appuyer 1 fois sur pour entrer dans le sous-menu **[Effacer PLU]**
- 7. Appuyer sur  $\left(\frac{m}{n}\right)$  pour entrer dans le sous-menu **[Effacer PLU]**
- 8. Introduire le nombre de PLU que l'on souhaite effacer **(Ex.- 1)**
- 9. Appuyer sur  $\left(\frac{m}{\epsilon}\right)$  et vous verrez s'afficher **ÉLIMINER** et le nom du **PLU**
- 10. Appuyer 1 fois sur  $\left(\begin{matrix} M_{\perp} \end{matrix}\right)$  pour déplacer le curseur jusqu'à l'option **OUI**
- 11. Appuyer sur  $\circled{=}$  pour confirmer et appuyer 3 fois sur  $\circled{'}_{\kappa}^{(\epsilon_{\kappa} | \phi)}$  pour sortir du mode paramétrage.

#### **Effacer toutes les données de PLU**

- 1. Appuyer 1 fois sur  $\left(\bigvee_{k=1}^{M}\right)$  pour entrer dans le mode **Programmation.**
- 2. Appuyer 3 fois sur  $\begin{pmatrix} \mathbb{W} \\ \mathbb{C} \end{pmatrix}$  pour déplacer le curseur jusqu'au menu 4 **[Paramétrage]**
- 3. Appuyer sur pour entrer dans le sous-menu **[Paramétrage]**
- 4. Introduire numéro de manager et mot de passe.

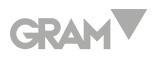

- 5. Appuyer sur $\left(\frac{m}{\epsilon}\right)$  pour entrer dans le sous-menu [Paramétrage de base]
- 6. Appuyer 2 fois sur  $\left(\frac{m}{n}\right)$  pour entrer dans le sous-menu [Effacer toutes les données de PLU]
- 7. Appuyer sur  $\left(\frac{m}{2}\right)$  pour entrer dans le sous-menu [Effacer toutes les données de PLU].
- 8. Appuyer 1 fois sur  $\left(\frac{M}{L}\right)$  pour déplacer le curseur jusqu'à l'option OUI
- 9. Appuyer sur  $\left(\bigoplus_{i=1}^{\lceil\frac{m}{2}\rceil}\right)$ pour confirmer et appuyer 3 fois sur  $\left(\bigoplus_{i=1}^{\lceil\frac{m}{2}\rceil}\right)$ pour sortir du mode paramétrage.

#### **ATTRIBUTION D'UNE TOUCHE**

## **Attribuer une touche à un PLU**

**Par exemple:** Attribuer le PLU numéro 1 à la touche P1 et le PLU numéro 2 à la touche P2.

- 1. Appuyer 1 fois sur  $\left(\frac{M}{L}\right)$  pour entrer dans le mode **Programmation**
- 2. Appuyer 3 fois sur  $\left(\frac{M}{4}\right)$  pour déplacer le curseur jusqu'au menu 4 **[Paramétrage]**
- 3. Appuyer sur pour entrer dans le sous-menu **[Paramétrage]**
- 4. Introduire numéro de manager et mot de passe
- 5. Appuyer sur  $\left(\frac{1}{2}\right)$ pour entrer dans le sous-menu **[Paramétrage de base]**
- 6. Appuyer 3 fois sur pour entrer dans le sous-menu **[Paramétrer touche d'accès direct]**
- 7. Appuyer sur  $\left(\frac{m}{n}\right)^2$  pour entrer dans le sous-menu **[Paramétrer touche**

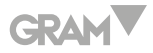

#### **d'accès direct]**

- 8. Appuyer sur la touche d'accès direct **[P1]** et code barre apparaitra sur l'écran.
- 9. Introduire le numéro du **PLU** et appuyer sur  $\left(\frac{1}{2}\right)$
- 10. Appuyer 7 fois sur  $(\overline{\bullet})$ , pour confirmer toutes les valeurs du **PLU.**
- 11. Appuyer 3 fois sur  $\left(\frac{f_{\text{esc}}(0)}{f_{\text{esc}}}\right)$  pour sortir du mode paramétrage.

**Note 1**: On ne pourra pas effectuer cette programmation si le numéro de PLU n'existe pas.

Pour modifier une touche d'accès direct, effectuer la même opération en introduisant un autre code barre (autre numéro de PLU).

#### **RAPPORTS**

La balance M4 peut produire divers types de rapports différents.

### **X Rapport**

Pour accéder à la liste, nous devons suivre les instructions indiquées cidessous:

- 1. Appuyer 1 fois sur  $\left(\begin{array}{c} |A| > \ 1 \end{array}\right)$  pour entrer dans le mode **Programmation**
- 2. Appuyer 1 fois sur  $\left(\begin{matrix} M \\ k\end{matrix}\right)$  pour déplacer le curseur jusqu'au menu **[X rapport promoteur]**
- 3. Appuyer su  $\left(\bigcup_{i=1}^{\infty}p_i\right)$  pour entrer dans le sous-menu **[X rapport promoteur]**
- 4. Dans ce sous-menu nous pouvons imprimer divers rapports: 4.1. X Rapport journalier.

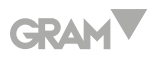

- 4.2. Rapport PLU.
- 4.3. X Rapport numéros de série.
- 4.4. X Rapport vendeur journalier.
- 5. Appuyer 3 fois sur  $\left(\frac{\epsilon_{\rm sc}(\theta)}{n_{\rm sc}}\right)$  pour sortir du mode paramétrage.

**Nota 1:** Avec la touche  $\left(\frac{M}{L}\right)$  on fait descendre le curseur et avec la touche [V3] on fait monter le curseur.

**Note 2:** Les rapports X sont uniquement consultables, il n'est pas possible de remettre la liste à zéro

### **Mise à zéro des rapports**

- 1. Appuyer 1 fois sur  $\left(\begin{array}{c}\text{M} \\ \text{I}\end{array}\right)$  pour entrer dans le mode **Programmation**
- 2. Appuyer 2 fois sur  $\left(\begin{matrix} M \\ 1 \end{matrix}\right)$  pour déplacer le curseur jusqu'au menu **[Z rapport promoteur]**
- 3. Appuyer sur  $\left(\frac{m}{2}\right)$  pour entrer dans le sous-menu **[Z rapport promoteur]**
- 4. Dans ce sous-menu nous pouvons imprimer plusieurs rapports:

4.1. X Rapport journalier.

4.2. Rapport PLU.

5. Appuyer 3 fois sur  $\left(\frac{f_{\text{esc}}(v)}{f_{\text{esc}}}\right)$  pour sortir du mode paramétrage.

# **PARAMÉTRER LES TAXES**

- 1. Appuyer 1 fois sur  $\begin{pmatrix} M_{+} \ M_{+} \end{pmatrix}$  pour entrer dans le mode **Programmation.**
- 2. Appuyer 2 fois sur  $\binom{M-1}{L}$  pour déplacer le curseur jusqu'au menu

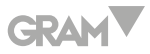

#### **[Paramétrer Système].**

- 3. Appuyer sur pour entrer dans le sous-menu **[Paramétrer Système].**
- 4. Introduire numéro de manager et mot de passe.
- 5. Appuyer 9 fois sur  $\binom{M-1}{k}$  pour déplacer le curseur jusqu'au menu **[Programmation fiscale].**
- 6. Appuyer sur pour entrer dans le sous-menu **[Programmation fiscale].**
- 7. Appuyer sur  $\left(\bigoplus_{i=1}^{\infty}a_i\right)$  pour entrer dans le sous-menu [valeur taxes].
- 8. Introduire le numéro de la taxe à paramétrer (1-8)
- 9. Appuyer sur  $\left(\bigoplus_{i=1}^{\lfloor \frac{m}{2} \rfloor} \right)$ .
- 10. Introduire le numéro de bannière de la taxe.
- 11. Appuyer sur  $\left(\begin{matrix} \boxed{16} \\ 1 \end{matrix}\right)$ .
- 12. Introduire le nom de la taxe.
- 13. Appuyer sur  $\left(\frac{1}{2}\right)$ .
- 14. Introduire la valeur de la taxe.
- 15. Appuyer sur  $\left(\frac{1}{2}\right)$ .
- 16. Pour introduire d'autres taxes répéter le même processus, en modifiant le numéro de la taxe à paramétrer.
- 17. Pour sortir, appuyer 4 fois sur  $\left(\frac{f_{\text{esc}}(t)}{p_{\text{e}}}\right)$  pour sortir du mode paramétrage.

# **GRAM**

### **REMBOURSEMENT D'UN MONTANT**

- 1. Appuyer sur le numéro du vendeur avec lequel sera effectué le remboursement du montant souhaité.
- 2. Appuyer une fois sur la touche  $\left(\frac{\mathcal{R}}{\mathcal{R}_0}\right)$ .
- 3. Introduire le numéro de manager et le mot de passe.
- 4. Appuyer sur la touche  $\left(\frac{\overline{\mathbb{R}}}{\overline{\mathbb{R}}}\right)$ .
- 5. Introduire avec le clavier numérique le montant à retourner.
- 6. Appuyer sur  $\left(\bigoplus_{i=1}^{\lfloor \frac{n}{2}\rfloor} \right)$
- 7. Appuyer sur  $\begin{pmatrix} \overline{\mathbb{Q}} & \overline{\mathbb{Q}} \\ \overline{\mathbb{Q}} & \overline{\mathbb{Q}} \end{pmatrix}$
- 8. Appuyer sur  $\left(\begin{matrix} \overline{u_{\overline{g}}}\overline{g} \\ \overline{v_{\overline{g}}}\end{matrix}\right)$ .
- 9. La balance imprimera un ticket avec le montant en négatif.

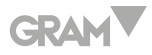

# PORTUGUÊS

## **CRIAR O CABEÇALHO DO RECIBO**

O cabeçalho pode ser impresso no recibo. O número máximo de caracteres varia de acordo com o tamanho da área de impressão ou do tamanho do tipo de letra.

A configuração das linhas do cabeçalho pode ser feita através de teclado (apenas teclados com conector PS2) ou do programa de configuração CR5X.

Podem ser programadas até 5 linhas de texto para o cabeçalho.

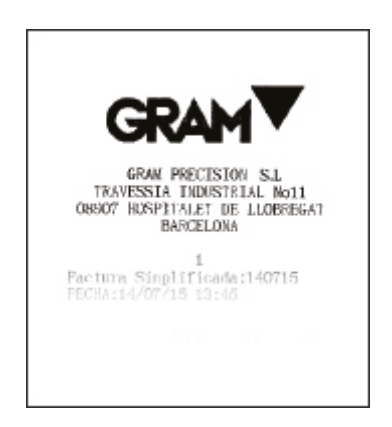

**Fig. 1.0 Cabeçalho do recibo.**

Siga as instruções a seguir para programar o cabeçalho:

- 1. Premir 1 vez  $\binom{M-1}{k}$ para entrar no modo de **Programação.**
- 2. Premir 3 vezes  $\binom{M}{r}$  para mover o cursor para o menu 4 **[Configuração]**.
- 3. Premir  $\left(\frac{m}{\sqrt{2}}\right)$  para entrar no submenu **[Configuração].**

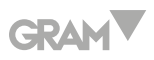

- 4. Introduzir o número do gerente e a palavra-passe.
- 5. Premir 5 vezes a tecla para mover o cursor para o menu **[Configurar recibo].**
- 6. Premir para entrar no submenu **[Configurar recibo].**
- 7. Premir 2 vezes a tecla  $\binom{M}{4}$  para mover o cursor para **[Configurar mensagem de cabeçalho].**
- 8. Premir  $\overline{\mathbb{Q}}$  para entrar no submenu **[Mensagem de cabeçalho].**
- 9. Introduzir o número da linha de cabeçalho a criar **[1].**

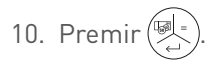

- 11. Introduzir o nome da loja (por exemplo): ([G] [R] [A] [M] [SP] [S] [H] [O] [P]). Com o teclado PS2 as letras maiúsculas são ativadas ao premir [Ctrl]+[Alt]+[Supr] no visor da balança e aparecerá escrita a mensagem **CAPS**. Para desativar as letras maiúsculas, realize o mesmo procedimento e a mensagem **CAPS** desaparecerá.
- 12. Premir  $\left(\overline{\bigoplus_{i=1}^{m}}\right)$  para memorizar o texto de cabeçalho gravado.
- 13. Premir  $\left(\frac{1}{\sqrt{2}}\right)$ .
- 14. Introduzir o número da linha de cabeçalho a criar **[2]**.
- 15. Introduzir o texto (por exemplo, o endereço ([A] [/] [V] [N] [o] [r] [t] [e]...) .
- 16. Premir  $\left(\overline{\bigoplus_{i=1}^{m-1}}\right)$  para memorizar o texto de cabeçalho gravado.
- 17. Premir  $\left(\frac{m}{\sqrt{2}}\right)$ .
- 18. Introduzir o número da linha de cabeçalho a criar **[3]**.

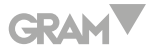

- 19. Introduzir o texto (por exemplo, o telefone: ( [T] [E] [L] [:] [9] [3]…)
- 20. Repita o processo, se quiser criar mais linhas, modificando apenas o número da linha a configurar.
- 21. Premir 3 vezes  $\left(\frac{\epsilon_{\text{ref}}(0)}{\epsilon_{\text{ref}}(0)}\right)$ para sair do modo de Configuração.

Uma vez configurado o cabeçalho do recibo há que programar a sua impressão, para tal;

- 1. Premir 1 vez para entrar no modo de **Programação**.
- 2. Premir 3 vezes  $\begin{pmatrix} M_{+} \ N_{+} \end{pmatrix}$  para mover o cursor para o menu 4 **[Configuração]**.
- 3. Premir [ ] para entrar no submenu **[Configuração]**.
- 4. Premir 5 vezes a tecla para mover o cursor para o menu **[Configurar recibo].**
- 5. Premir  $\left(\begin{matrix} \mathbb{R} \\ 0 \end{matrix}\right)$  para entrar no submenu **[Configurar recibo].**
- 6. Premir 2 vezes a tecla  $\binom{M}{+}$  para mover o cursor para [Imprimir mensagem de cabeçalho e despedida?].
- 7. Premir [ ] para entrar no submenu **[Imprimir mensagem de cabeçalho e despedida?].**
- 8. Premir a tecla  $\left(\begin{array}{c} M_{\text{L}} \\ N_{\text{R}} \end{array}\right)$  para mover o cursor para **[SIM].**
- 9. Premir  $\left(\begin{matrix} \boxed{3}\\ 2 \end{matrix}\right)$ .
- 10. Premir 3 vezes para sair do modo de **Configuração.**

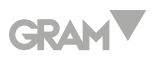

#### **CRIAR FRASES DE DESPEDIDA PARA O RECIBO**

Podem ser programadas duas frases de despedida para exibir no recibo.

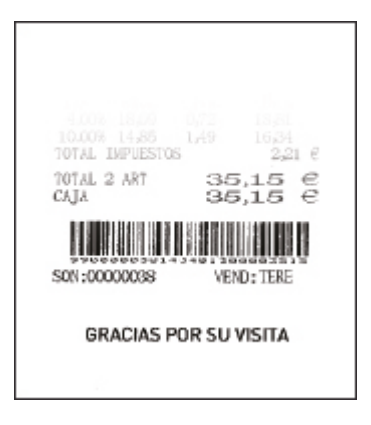

**Fig. 2.0:** Mensagem de despedida.

Siga as instruções a seguir para programar as frases de despedida:

- 1. Premir 1 vez para entrar no modo de **Programação**.
- 2. Premir 3 vezes  $\begin{pmatrix} |M|_2 \\ 4 \end{pmatrix}$  para mover o cursor para o menu **[Configuração]**.
- 3. Premir para entrar no submenu **[Configuração].**
- 4. Introduzir o número do gerente e a palavra-passe.
- 5. Premir 5 vezes a tecla para mover o cursor para o menu **[Configurar recibo].**
- 6. Premir para entrar no submenu **[Configurar recibo].**
- 7. Premir 3 vezes a tecla  $\binom{M}{k}$  para mover o cursor para **[Configurar mensagem de despedida].**
- 8. Premir  $\left(\frac{m}{n}\right)$  para entrar no submenu **[Configurar mensagem de**

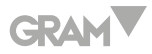

#### **despedida].**

- 9. Introduzir o número da linha de cabeçalho a criar **[1].**
- 10. Premir  $\left(\frac{m}{\sqrt{2}}\right)$ .
- 11. Introduzir a primeira mensagem de despedida (por exemplo:) ([G] [r] [a] [t] [o] [s] [SP] [p] [e] [l] [a] [SP] [v] [i] [s] [i] [t] [a]). Com o teclado PS2 as letras maiúsculas são ativadas ao premir [Ctrl]+[Alt]+[Supr] no visor da balança e aparecerá escrita a mensagem **CAPS**. Para desativar as letras maiúsculas, realize o mesmo procedimento e a mensagem **CAPS** desaparecerá.
- 12. Premir  $\left(\bigoplus_{i=1}^{\lceil \log n\rceil +1}\right)$  para memorizar o texto de cabeçalho gravado.
- 13. Premir  $\left(\frac{m}{\sqrt{2}}\right)$ .
- 14. Introduzir o número da linha de cabeçalho a criar **[2].**
- 15. Introduzir o texto (por exemplo, o endereço: [A] [t] [é] [SP] [B] [r] [e] [v] [e]...).
- 16. Premir  $\left(\frac{m}{n}\right)$  para memorizar o texto de cabeçalho guardado.
- 17. Premir  $\left(\begin{matrix} \boxed{12}\\ 1\end{matrix}\right)$ .
- 18. Premir 3 vezes para sair do modo de **Configuração.**

Uma vez configurada a despedida do recibo, há que programar a sua impressão, para tal;

- 1. Premir 1 vez para entrar no modo de **Programação.**
- 2. Premir 3 vezes  $\binom{M-1}{k}$  para mover o cursor para o menu **[Configuração].**
- 3. Premir  $\begin{pmatrix} M_{+} \ N_{+} \end{pmatrix}$  para entrar no submenu **[Configuração].**

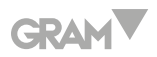

- 4. Premir 5 vezes a tecla para mover o cursor para o menu **[Configurar recibo].**
- 5. Premir  $\left(\bigoplus_{n=1}^{\lceil\frac{m}{2}\rceil}\right)$  para entrar no submenu **[Configurar recibo].**
- 6. Premir 2 vezes a tecla para mover o cursor para **[Imprimir mensagem de cabeçalho e despedida?].**
- 7. Premir  $\left(\begin{matrix} \mathbb{F}^d & \mathbb{F}^d \end{matrix}\right)$  para entrar no submenu **[Imprimir mensagem de cabeçalho e despedida?].**
- 8. Premir a tecla  $\left(\begin{matrix} M_{\perp} \end{matrix}\right)$  para mover o cursor para **[SIM].**
- 9. Premir  $\left(\begin{matrix} \mathbb{R}^n \\ 0 \end{matrix}\right)$ .
- 10. Premir 3 vezes para sair do modo de **Configuração.**

### **CONFIGURAR O FORMATO DO RECIBO.**

Uma vez configuradas as mensagens de cabeçalho e despedida do recibo, pode configurar o formato do mesmo; para tal:

- 1. Premir 1 vez para entrar no modo de **Programação**.
- 2. Premir 3 vezes  $\left(\begin{matrix} M_{\downarrow} \end{matrix}\right)$  para mover o cursor para o menu **[Configuração].**
- 3. Premir para entrar no submenu **[Configuração].**
- 4. Introduzir o número do gerente e a palavra-passe.
- 5. Premir 5 vezes a tecla para mover o cursor para o menu **[Configurar recibo].**
- 6. Premir para entrar no submenu **[Configurar recibo].**

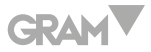

- 7. Premir 6 vezes a tecla para mover o cursor para o menu **[Configurar formato do recibo].**
- 8. Premir  $\left(\begin{matrix} \mathbb{R} \\ 0 \end{matrix}\right)$  para entrar no submenu **[Configurar formato do recibo].**
- 9. Premir  $\left(\frac{m}{2}\right)$ .
- 10. Introduzir comp. nome, o valor por defeito é 4.
- 11. Premir  $\left(\frac{1}{\sqrt{2}}\right)$ .
- 12. Introduzir comp. desconto, o valor por defeito é 7.
- 13. Premir $\left(\bigoplus_{i=1}^{\lfloor \frac{n}{\log n}\rfloor} \right)$ .
- 14. Introduzir comp. preço, o valor por defeito é 6.
- 15. Premir  $(\sqrt[3]{\cdot})$ .
- 16. Introduzir comp. quantidade, o valor por defeito é 6.
- 17. Premir $\left(\overline{\mathbb{R}}\right)$ .
- 18. Premir 3 vezes  $\begin{pmatrix} \frac{6\omega}{r_0} & \frac{1}{2} \\ \frac{1}{2} & \frac{1}{2} \end{pmatrix}$  para sair do modo de Configuração.

# **PROGRAMAÇÃO DE DATA E HORA**

Sistema de relógio integrado, pode funcionar automaticamente uma vez ajustada a data (Dia/Mês/Ano) e a hora (Hora/Minuto).

Seguir as instruções abaixo para programar a data e a hora:

- 1. Premir 1 vez para entrar no modo de **Programação.**
- 2. Premir 4 vezes  $\begin{pmatrix} M_{\perp} \end{pmatrix}$  para mover o cursor para o menu **[Configuração**

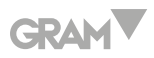

#### **do sistema].**

- 3. Premir para entrar no submenu **[Configuração do sistema]**
- 4. Introduzir o número do gerente e a palavra-passe.
- 5. Premir 6 vezes a tecla para mover o cursor para o menu **[Programar data e hora].**
- 6. Premir  $\left(\begin{matrix} \mathbb{R} \\ \mathbb{R} \end{matrix}\right)$  para entrar no submenu **[Programar data e hora].**
- 7. Premir  $\overline{p}$  para entrar no submenu [Configurar dados] e introduzir a data mês /ano com o teclado numérico.
- 8. Premir  $\left(\bigotimes_{i=1}^{\lceil s \rceil} \mathfrak{p}$ ara confirmar e voltar ao menu anterior.
- 9. Premir 1 vez [ ] para mover o cursor para o menu **[Configurar hora].**
- 10. Premir  $\left(\begin{matrix} \sqrt{m} \\ m\end{matrix}\right)$  para entrar no submenu **[Configurar hora].**
- 11. Introduzir com o teclado numérico a hora/minutos e segundos.
- 12. Premir  $\left(\bigoplus_{i=1}^{m} \mathsf{para}\ \text{confirmar}\ \text{e}\ \text{voltar}\ \text{ao}\ \text{menu}\ \text{anterior}.$
- 13. Premir 3 vezes  $\left(\frac{\epsilon_{\text{sc}}(0)}{\epsilon_{\text{sc}}} \right)$ para sair do modo de Configuração.

#### **MENU PLUS**

#### **Criar PLUs**

Na balança M4, os PLUs podem ser configurados diretamente na própria balança ou através do software de configuração CR5X.

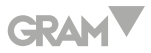

- 1. Premir 1 vez para entrar no modo de **Programação**.
- 2. Premir 3 vezes  $\begin{pmatrix} M_{+} \ N_{+} \end{pmatrix}$  para mover o cursor para o menu **[Configuração].**
- 3. Premir para entrar no submenu **[Configuração].**
- 4. Introduzir o número do gerente e a palavra-passe.
- 5. Premir para entrar no submenu **[Configuração básica].**
- 6. Pulsar para entrar no submenu **[Configurar PLU].**
- 7. Premir $\left(\overline{\mathbb{R}}\right)$  para entrar na configuração do PLU.
- 8. **[Código de barras]** = Número do PLU
- 9. Introduzir o número de PLU e premir  $\left(\begin{matrix} \mathbb{R} \\ 2 \end{matrix}\right)$  para confirmar e aceder ao passo seguinte.
- 10. **[Nome]** = Nome do PLU
- 11. Introduzir o número de PLU e premir  $\left(\bigoplus_{i=1}^{\lceil \frac{n}{2}\rceil} \right)$  para confirmar e aceder ao passo seguinte.
- 12. **[Preço]** = Introduzir o preço do PLU
- 13. Introduzir o preço do PLU e premir  $\overline{\mathbb{Q}}$  para confirmar e aceder ao passo seguinte.
- 14. **[Número de lote]** = Introduzir o número do lote
- 15. Introduzir o número de lote e premir  $\overline{\binom{m}{n}}$  para confirmar e aceder ao passo seguinte.
- 16. **[Tipo de PLU]** = Para determinar se é um artigo pesado ou não.

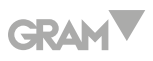

17. Introduzir o tipo de PLU – **[2]** Pesagem

**[4]** Peça

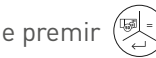

e premir  $(\frac{p}{\sqrt{2}})$  para confirmar e aceder ao passo seguinte.

- 18. **[Entrada manual de preço]** = Permitir ou negar mudar o preço do PLU manualmente
- 19. Introduzir o código **[0]** Não permite substituir o preço do PLU . **[1]** Permite substituir o preço do PLU.

e premir $\left(\bigoplus_{n=1}^{\lceil\! \lceil n\rfloor \rceil}\right)$ para confirmar e aceder ao passo seguinte.

- 20. **[Devolução]** = Ativar ou desativar devolução
- 21. Introduzir o código **[0]** Desativar **[1]** Ativar e premir $\begin{pmatrix} \sqrt{\left(\frac{1}{n}\right)^2} & 0 & 0 & 0 \\ 0 & \sqrt{n} & \sqrt{n} & 0 \\ 0 & \sqrt{n} & \sqrt{n} & 0 \end{pmatrix}$  para confirmar y aceder ao passo seguinte.
- 22. **[Unidade]** = KG
- 23. Premir  $\circled{=}$  para confirmar e Premir 3 vezes  $\circled{=}$  para sair do modo de Configuração.

## **Apagar PLUs**

Siga as instruções a seguir para apagar um PLU já programado:

- 1. Premir 1 vez para entrar no modo de **Programação**.
- 2. Premir 3 vezes  $\begin{pmatrix} M_{+} \ N_{+} \end{pmatrix}$  para mover o cursor para o menu 4 **[Configuração].**
- 3. Premir para entrar no submenu **[Configuração]**.
- 4. Introduzir o número do gerente e a palavra-passe.
- 5. Premir para entrar no submenu **[Configuração básica].**

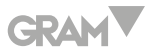

- 6. Premir 1 vez para entrar no submenu **[Apagar PLU].**
- 7. Pulsar  $\left(\begin{matrix} \sqrt{\omega} \\ \omega \end{matrix}\right)$  para entrar no submenu **[Apagar PLU].**
- 8. Introduzir o número de PLU a ser apagado (Por ex. 1).
- 9. Premir  $\left(\bigoplus_{i=1}^{\lceil n/2 \rceil} \right)$  e aparecerá **ELIMINAR** e o nome do PLU.
- 10. Premir 1 vez  $\begin{pmatrix} M_{\text{max}} \\ N_{\text{max}} \end{pmatrix}$  para mover o cursor para a opção **SIM**.
- 11. Premir  $\overline{\mathbb{G}^{\mathbb{R}}_{\epsilon\cdot\cdot}}$  para confirmar e Premir 3 vezes  $\overline{\mathbb{G}^{\mathbb{R}}_{\epsilon\cdot\cdot}}$  para sair do modo de Configuração.

#### **Apagar todos os dados do PLU**

- 1. Premir 1 vez para entrar no modo de **Programação**.
- 2. Premir 3 vezes  $\begin{pmatrix} M & 1 \\ 4 & 5 \end{pmatrix}$  para mover o cursor para o menu **[Configuração].**
- 3. Premir para entrar no submenu **[Configuração].**
- 4. Introduzir o número do gerente e a palavra-passe.
- 5. Premir para entrar no submenu **[Configuração básica].**
- 6. Premir 2 vezes para entrar no submenu **[Apagar todos os dados do PLU].**
- 7. Premir  $\overline{\text{val}}$  para entrar no submenu **[Apagar todos os dados do PLU].**
- 8. Premir 1 vez  $\left(\frac{M}{\epsilon}\right)$  para mover o cursor para a opção **SIM.**
- 9. Premir  $\left(\bigoplus_{i=1}^{\lceil \frac{n}{2}\rceil +1}\right)$  para confirmar e Premir 3 vezes  $\left(\bigoplus_{i=1}^{\lceil \frac{n}{2}\rceil +1}\right)$  para sair do modo de Configuração.

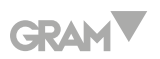

### **ATRIBUIÇÃO DE TECLAS**

### **Atribuir uma tecla a um PLU**

**Por exemplo:** Atribuir o PLU número 1 à tecla P1 e o PLU número 2 à tecla P2.

- 1. Premir 1 vez para entrar no modo de **Programação**.
- 2. Premir 3 vezes  $\left(\begin{matrix} M_{\downarrow} \end{matrix}\right)$  para mover o cursor para o menu **[Configuração].**
- 3. Premir para entrar no submenu **[Configuração].**
- 4. Introduzir o número do gerente e a palavra-passe.
- 5. Premir para entrar no submenu **[Configuração básica].**
- 6. Premir 3 vezes para entrar no submenu **[Configurar tecla de atalho].**
- 7. Premir  $\left(\bigoplus_{n=1}^{\lceil\frac{n-1}{2}\rceil}\right)$ para entrar no submenu **[Configurar tecla de atalho].**
- 8. Prima a tecla de atalho **[P1]** e o código de barras aparecerá no ecrã.
- 9. Introduzir o número do PLU e premir  $\left(\begin{matrix} \frac{1}{\sqrt{2}} \\ -1 \end{matrix}\right)$ .
- 10. Premir 7 vezes  $\left(\bigoplus_{i=1}^{\lceil \frac{n}{2}\rceil} \right)$ , para confirmar todos os valores do PLU.
- 11. Premir 3 vezes  $\binom{f_{\text{fsc}}(d)}{f_{\text{fsc}}}$  para sair do modo de Configuração.

**Nota 1**: Não será possível realizar esta programação, se o número de PLU não existir.

Para editar uma tecla de atalho, realize a mesma operação, introduzindo outro código de barras (outro número de PLU).

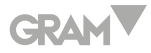

## **RELATÓRIOS**

A balança M4 pode gerar diversos tipos de relatórios.

## **Relatório X**

Para aceder à lista, deve seguir as instruções abaixo:

- 1. Premir 1 vez para entrar no modo de **Programação**.
- 2. Premir 1 vez  $\begin{pmatrix} |M|_2 \\ N \end{pmatrix}$  para mover o cursor para o menu **[relatório X promotor].**
- 3. Premir  $\left(\begin{matrix} \sqrt{m} \\ n \end{matrix}\right)$  para entrar no submenu **[relatório X promotor].**
- 4. Neste submenu, podemos imprimir diversos relatórios;
	- 4.1. Relatório diário X.
	- 4.2. Relatório PLU.
	- 4.3. Relatório X números de série.
	- 4.4. Relatório X vendedor diário.
- 5. Premir 3 vezes  $\binom{f_{\text{esc}}(t)}{f_{\text{esc}}}$  para sair do modo de Configuração.

**Nota 1:** com a tecla  $\left(\frac{M}{\lambda}\right)$  descemos com o cursor e com a tecla [V3] subimos com o cursor.

**Nota 2:** Os relatórios X são apenas de consulta, não realiza a reposição a zero dos mesmos.

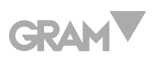

### **Reposição a zero de relatórios**

- 1. Premir 1 vez para entrar no modo de **Programação**.
- 2. Premir 2 vezes  $\left(\frac{M}{2}\right)$  para mover o cursor para o menu **[relatório Z promotor].**
- 3. Premir  $\left(\frac{m}{2}\right)$  para entrar no submenu **[relatório Z promotor].**
- 4. Neste submenu, podemos imprimir diversos relatórios;

4.1. Relatório diário X

4.2. Relatório PLU

5. Premir 3 vezes  $\left(\frac{\epsilon_{\kappa}|\phi}{\hat{\rho}}\right)$  para sair do modo de Configuração.

### **CONFIGURAR IMPOSTOS**

- 1. Premir 1 vez para entrar no modo de **Programação**.
- 2. Premir 2 vezes  $\begin{pmatrix} 1/2 \\ 4/2 \end{pmatrix}$  para mover o cursor para o menu **[Configurar o sistema].**
- 3. Premir  $\left(\frac{m}{2}\right)$  para entrar no submenu **[Configurar o sistema]**.
- 4. Introduzir o número do gerente e a palavra-passe.
- 5. Premir 9 vezes para mover o cursor para o menu **[Programação fiscal].**
- 6. Premir para entrar no submenu **[Programação fiscal].**
- 7. Premir  $\left(\frac{m}{n}\right)$  para entrar no submenu **[Valor do imposto].**
- 8. Introduzir o número do imposto a configurar (1-8)
- 9. Premir  $\left(\frac{m}{2}\right)$

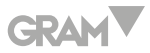

- 10. Introduzir o número de bandeira do imposto.
- 11. Premir  $(\overline{\mathbb{R}})$
- 12. Introduzir o nome do imposto.

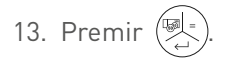

- 14. Introduzir o valor do imposto.
- 15. Premir  $\left(\frac{m}{2}\right)$
- 16. Para introduzir outros impostos, repita o mesmo processo, alterando o número do imposto a configurar.
- 17. Para sair, prima 4 vezes  $\left(\frac{f_{\text{ex}}(0)}{f_{\text{ex}}}\right)$  para sair do modo de Configuração.

## **REEMBOLSO DE UM MONTANTE**

- 1. Premir o número do vendedor que vai fazer a devolução do montante.
- 2. Premir a tecla  $\left(\frac{\partial \mathbb{Q}}{\partial x}\right)$  uma vez.
- 3. Introduzir o número do gerente e a palavra-passe.
- 4. Premir a tecla  $\left(\frac{d_0}{\sqrt[n]{6}}\right)$ .
- 5. Introduzir o montante a devolver com o teclado numérico.

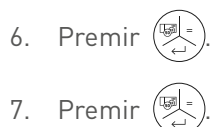

- 8. Premir  $\left(\begin{matrix} \boxed{3} \\ 6 \end{matrix}\right)$
- 9. A balança imprimirá um recibo com o montante negativo.

# **Otros manuales:**

## **MANUAL DE UTILIZACION DEL SOFTWARE**

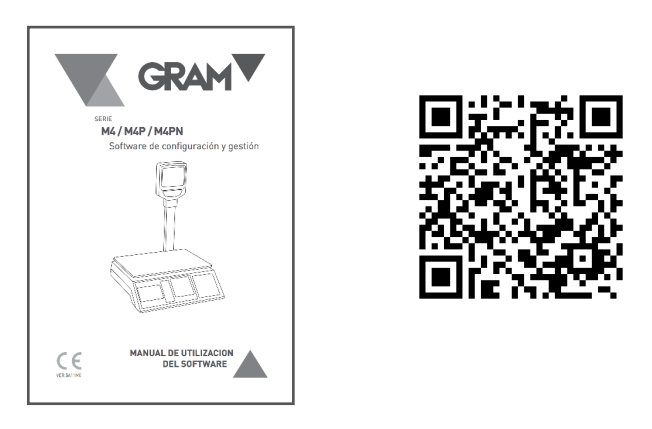

https://gram-group.com/wp-content/uploads/2019/02/MUS\_M4\_ES\_001.pdf

# **MANUAL DE OPERACIONES DE VENTA**

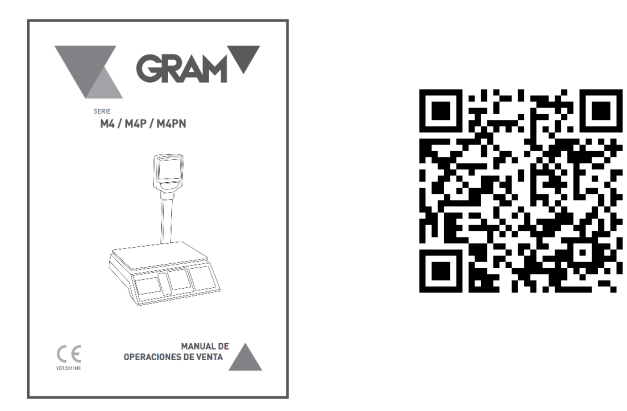

https://gram-group.com/wp-content/uploads/2019/02/MOV\_M4\_ES\_004.pdf

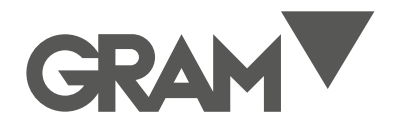

#### **Gram Precision S.L.**

Travesía Industrial, 11 08907 Hospitalet de Llobregat · Barcelona (Spain) Tel. +34 902 208 000 · +34 93 300 33 32 Fax +34 93 300 66 98 comercial@gram.es www.gram-group.com